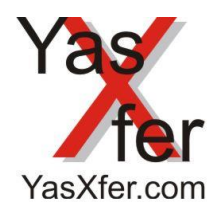

YasXfer Remote Maintenance CustomLog Plugin

Übersicht lokal / local Overview

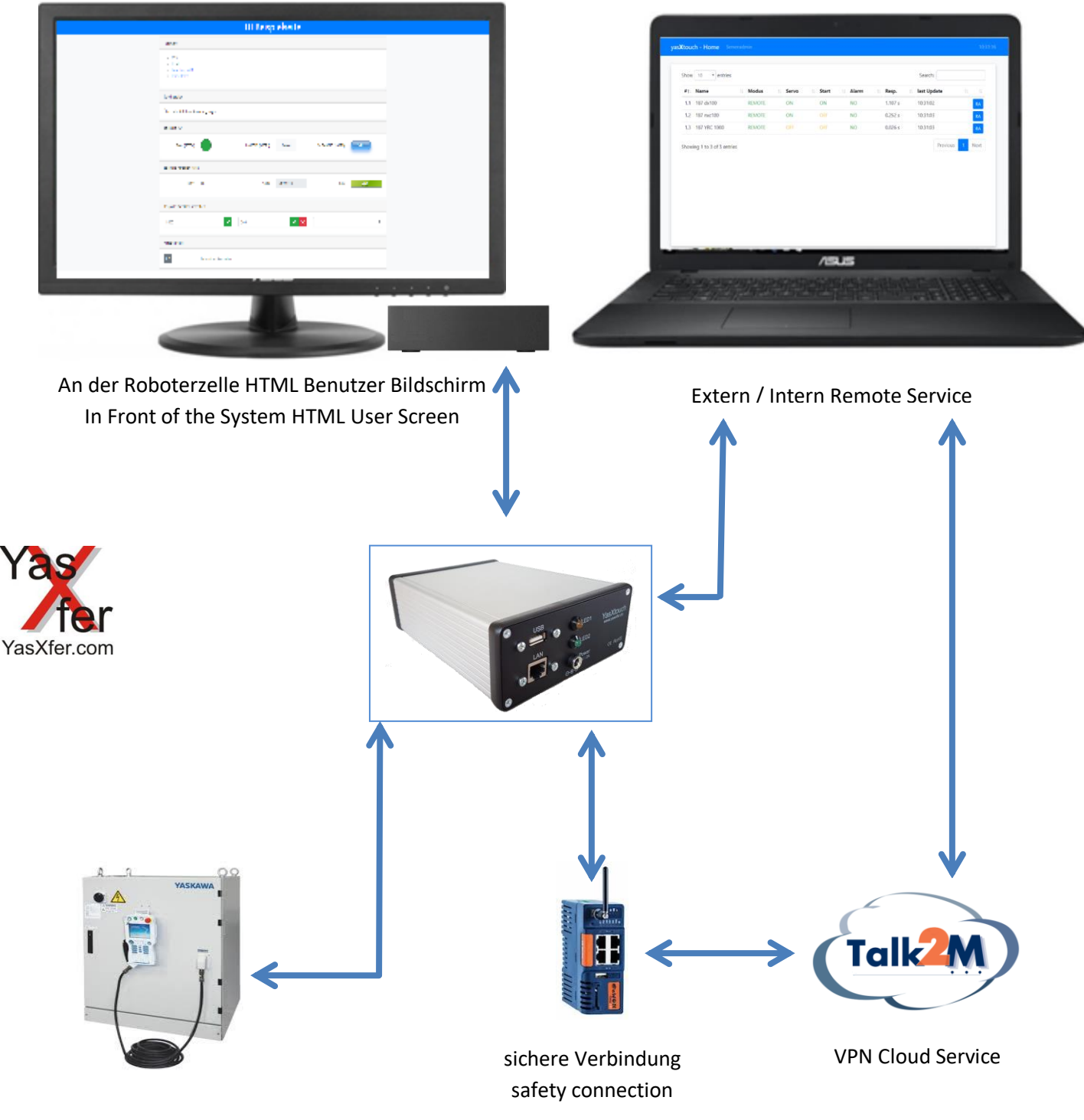

Yaskawa Controller

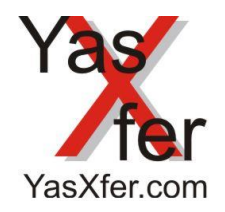

YasXfer Remote Maintenance CustomLog Plugin

Übersicht Robot Admin/Overview Robot Admin

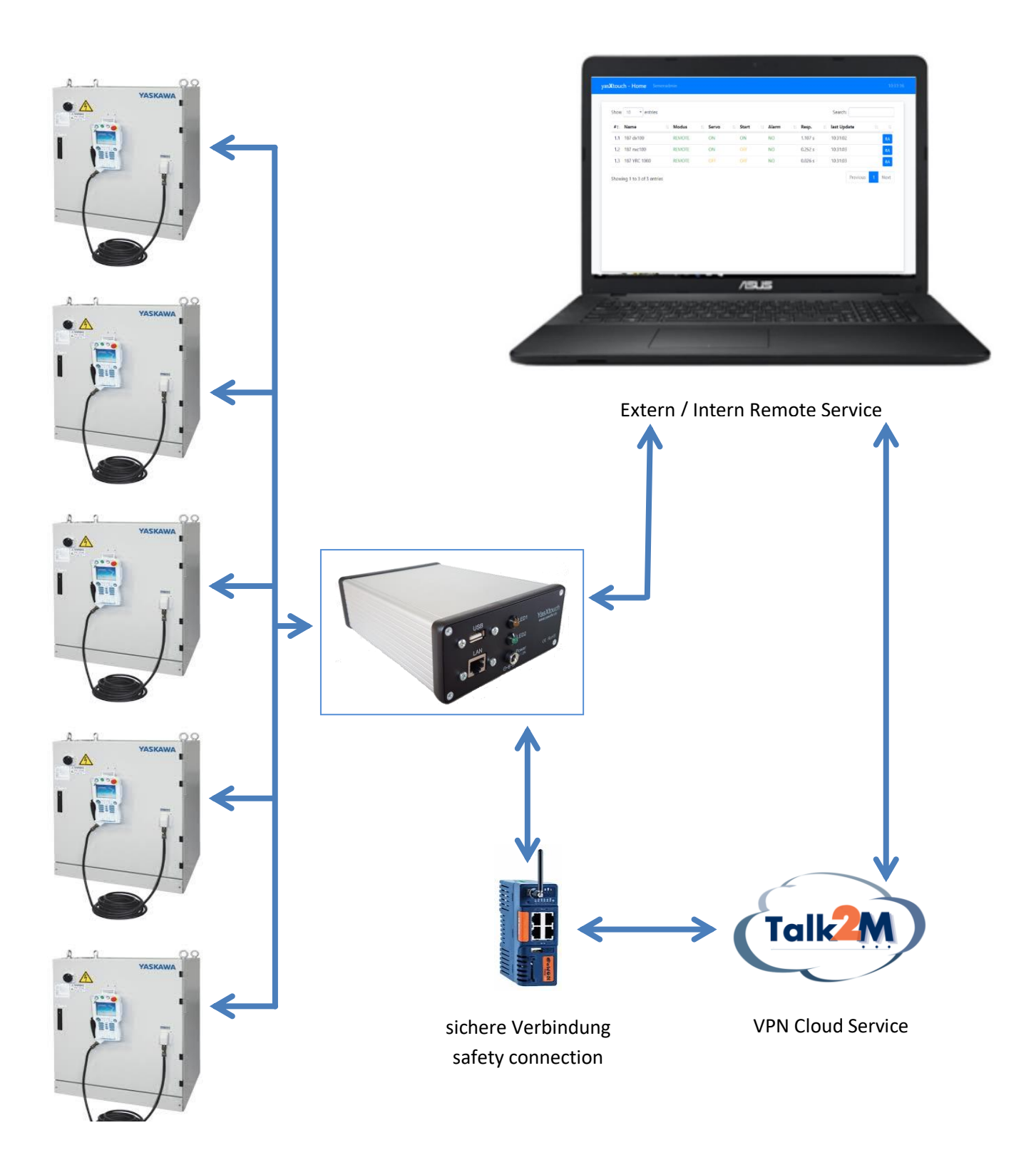

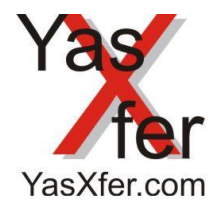

YasXfer Remote Maintenance CustomLog Plugin

<span id="page-2-0"></span>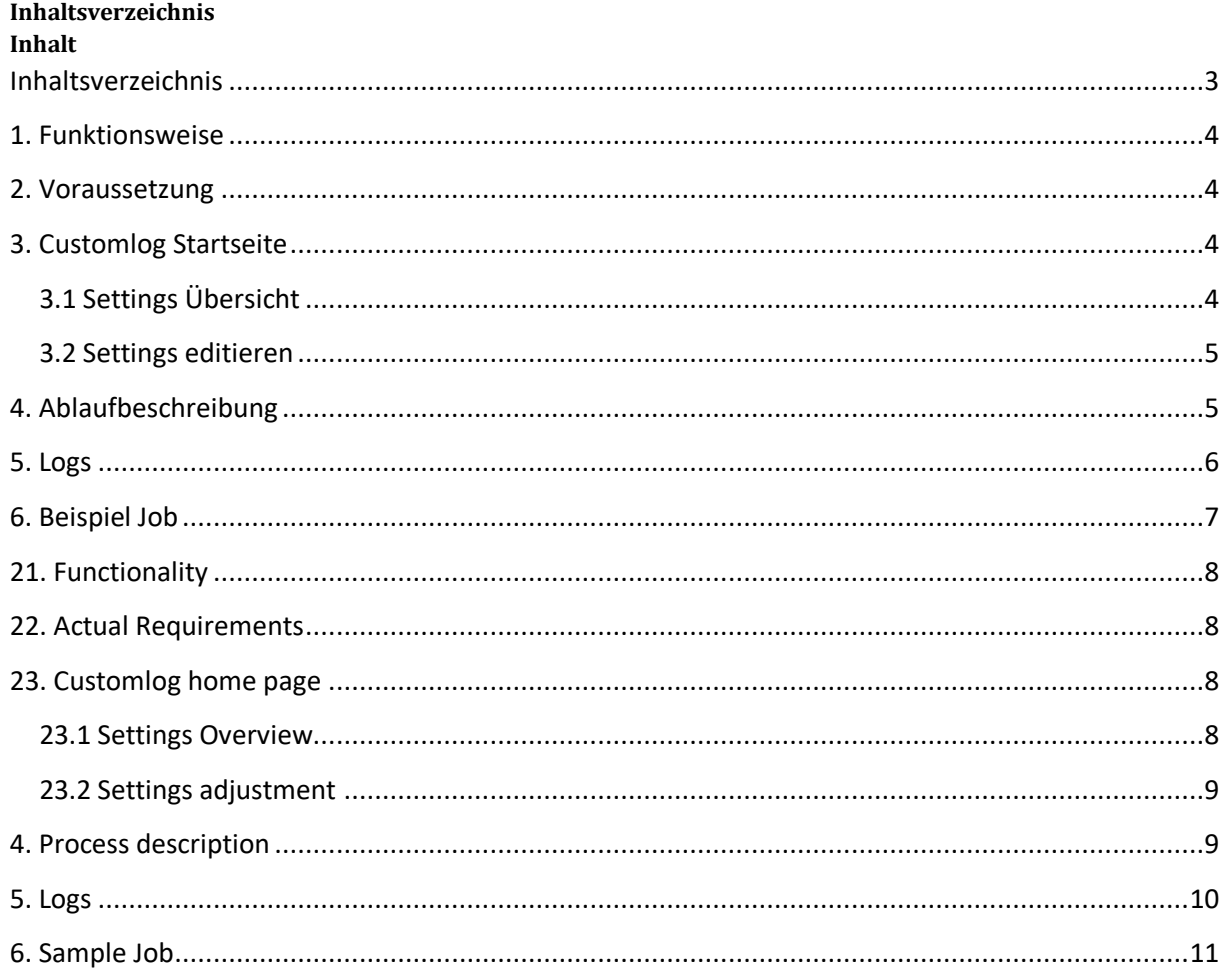

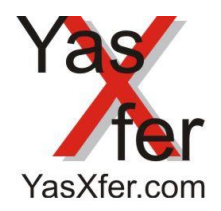

### YasXfer Remote Maintenance CustomLog Plugin

#### <span id="page-3-0"></span>**1. Funktionsweise**

Über die Plugin Funktion können Anwenderspezifische Zusatzfunktionen installiert werden. In diesem Fall die Möglichkeit Daten vom Roboter Controller zu archivieren.

#### <span id="page-3-1"></span>**2. Voraussetzung**

- YasXTouch Unit komplett konfiguriert mit eingetragenen Controllern
- Web Browser
- Ein USB Stick mit dem Namen YASXEXTERN muss in dem dauerhaft USB Slot stecken.
- Das Plugin muss zusätzlich als Update nachgeladen werden. Ab Softwarestand 1.36 möglich.

#### <span id="page-3-2"></span>**3. Customlog Startseite**

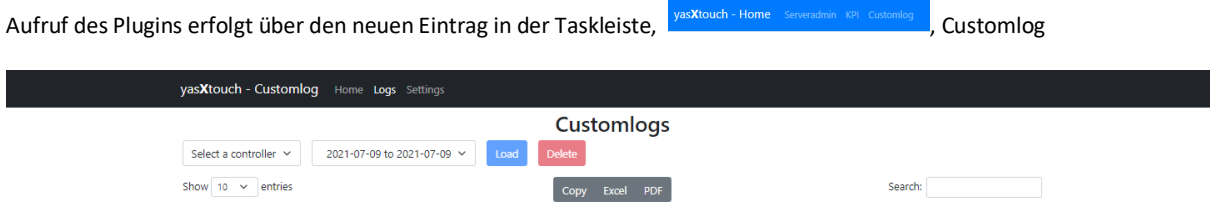

#### <span id="page-3-3"></span>**3.1 Settings Übersicht**

Im Menüpunkt Settings wird eine Übersicht angezeigt, über Edit können diese geändert werden.

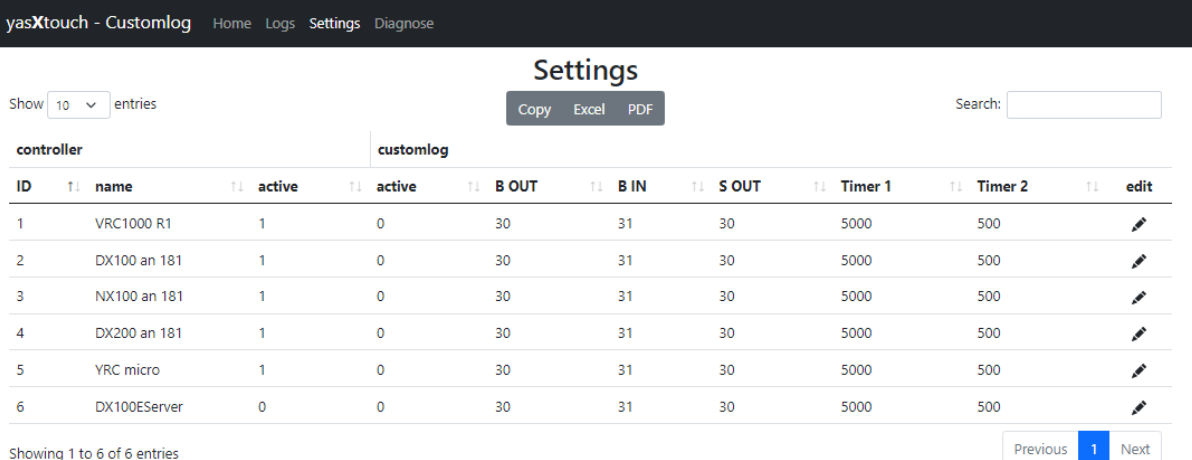

These are additional settings, basic settings are made in the Serveradmin.

After change the Settings: Reboot the Server.

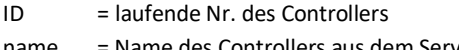

- name = Name des Controllers aus dem Serveradmin
- active = zeigt an ob er Controller im Serveradmin aktiviert ist
- active = zeigt an ob customlog für den Controller aktiviert ist
- B OUT = die Aktivierungsvariable des entsprechenden Controllers
- B IN = die Feedbackvariable des entsprechenden Controllers
- S OUT = Der Text der gespeichert werden soll
- Timer1 = Ruhezeit bis wieder nachgeschaut wird, ob bei B Out eine Änderung eingetreten ist
- Timer2 = Highspeedzeit bis wieder nachgeschaut wird, ob bei B Out eine Änderung eingetreten ist

Edit = Button, um in die Einstellungen des jeweiligen Controllers zu kommen

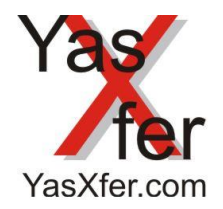

YasXfer Remote Maintenance CustomLog Plugin

#### <span id="page-4-0"></span>**3.2 Settings editieren**

Im Menüpunkt Settings wird eine Übersicht angezeigt, über Edit können diese geändert werden.

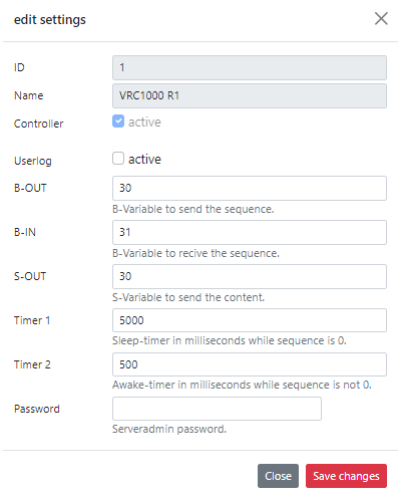

Wichtig ist das Password des Serveradmins unten einzugeben, um einen Missbrauch zu vermeiden. Standard 99999999 Nach dem Ändern der Settings ist ein Reboot erforderlich.

#### <span id="page-4-1"></span>**4. Ablaufbeschreibung**

Zuerst wird in die S-OUT String Variable ein Text geschrieben.

Durch das Ändern der B-OUT Variable von 0 auf 1 wird innerhalb von 5s dieser Text auf das XasXtouch geladen. Danach wird als Return Wert die B-IN auf 1 gesetzt. Wenn nun eine weitere Zeichenfolge geschickt werden soll muss zuerst die S-OUT Variable beschrieben werden. Danach den B-OUT Wert inkrementieren. Innerhalb 500ms wird dieser Text auf das YasXtouch geladen. Als Return Wert gibt die B-IN den gleichen Wert der B-OUT zurück. Wenn die Zeile beendet, und damit abgespeichert, werden soll muss die B-OUT Variable auf den Wert 0 gesetzt werden.

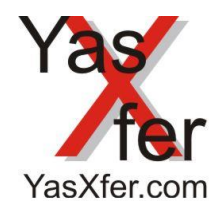

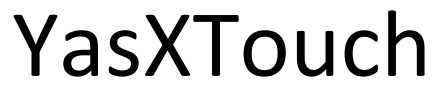

### YasXfer Remote Maintenance CustomLog Plugin

#### <span id="page-5-0"></span>**5. Logs**

Unter dem Button auf der Taskleiste Logs können die gespeicherten Zeilen angeschaut, heruntergeladen und gelöscht werden

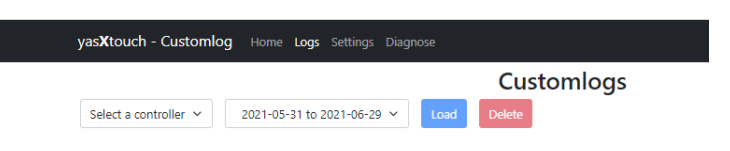

Zuerst den Controller auswählen, anschließend den Zeitraum. Dann mit Load betätigen

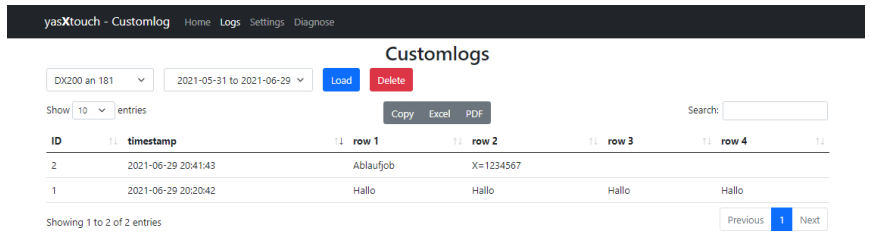

Die ausgewählten Daten können nun entweder per Copy in die Zwischenablage, als Excel oder als PDF weiterverarbeitet werden.

Wenn der Zeitraum ausgewählt wird, dann können alle Zeilen mit Delete gelöscht werden. Zur Sicherheit wird wieder das Serveradmin Password abgefragt.

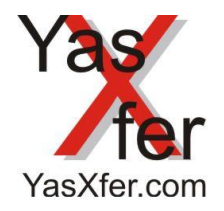

YasXfer Remote Maintenance CustomLog Plugin

#### <span id="page-6-0"></span>**6. Beispiel Job**

Dieser Beispieljob soll die Vorgehensweise veranschaulichen: D000 wird auf 123456789 gesetzt. Das ist der eingelesene Messwert.

### NOP

\*AUTO SET B030 0 WAIT  $B031=0$ SET S030 "Measurement R1" SET B030 1 'BEWEGUNG TIMER  $T=2.00$ WAIT B031=1 FOR I000 START= 1 TO 6 VAL2STR S030 D034 INC B030 WAIT B031=B030 NEXT I000 SET B030 0 TIMER T=3.00 WAIT B031=0 JUMP \*AUTO END

#### Die Zeile, die abgespeichert wird sieht dann so aus:

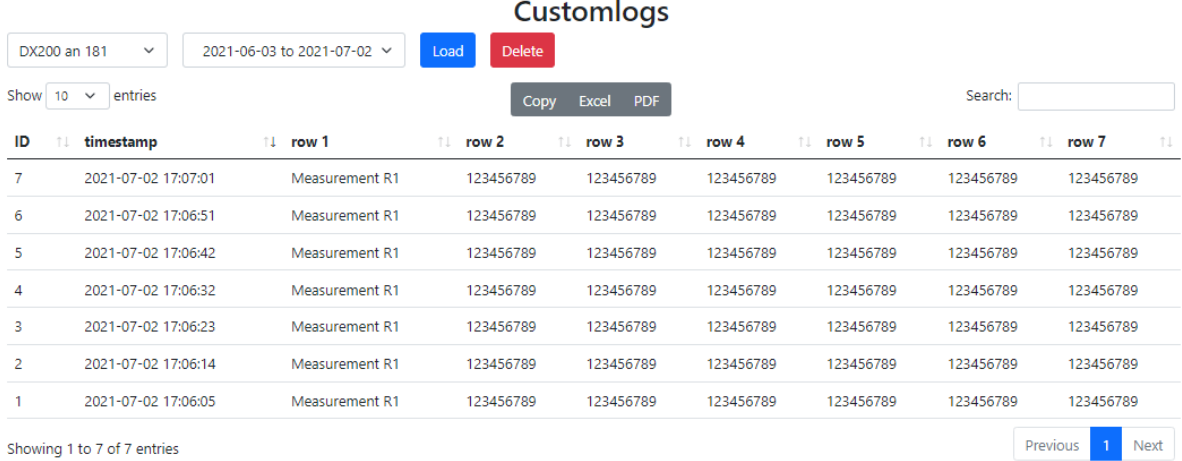

Showing 1 to 7 of 7 entries

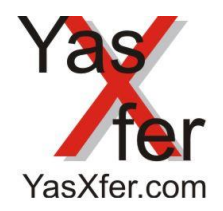

### YasXfer Remote Maintenance CustomLog Plugin

#### <span id="page-7-0"></span>**21. Functionality**

User-specific additional functions can be installed via the plug-in function. In this case the possibility to archive data from the robot controller.

#### <span id="page-7-1"></span>**22. Actual Requirements**

- YasXTouch Unit completely configured with registered controllers
- Web Browser
- A USB stick with the name YASXEXTERN must be permanent inserted in the USB slot.
- The plug-in must also be reloaded as an update. Possible to use from software version 1.36.

#### <span id="page-7-2"></span>**23. Customlog home page**

The plug-in is called via the new entry in the task bar,  $\frac{1}{2}$  Maskiouch - Home Serveradmin RPI Customlog and Customlog

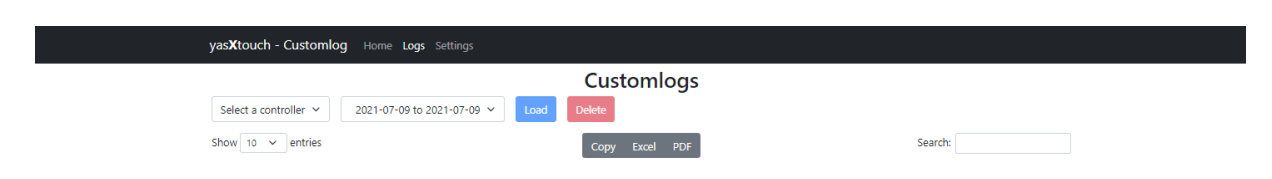

### <span id="page-7-3"></span>**23.1 Settings Overview**

An overview is displayed in the Settings menu, these can be changed by using the Edit sign.

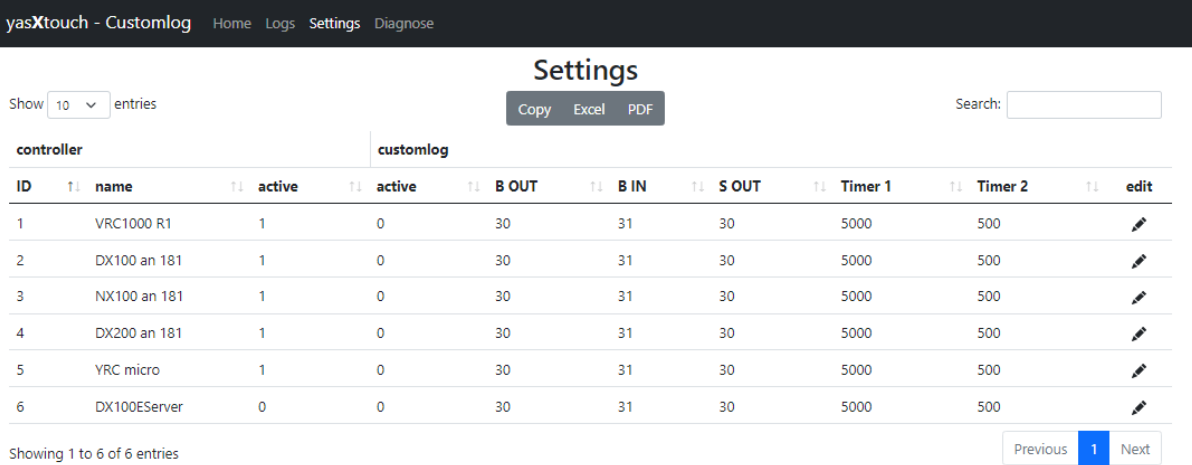

These are additional settings, basic settings are made in the Serveradmin. After change the Settings: Reboot the Server.

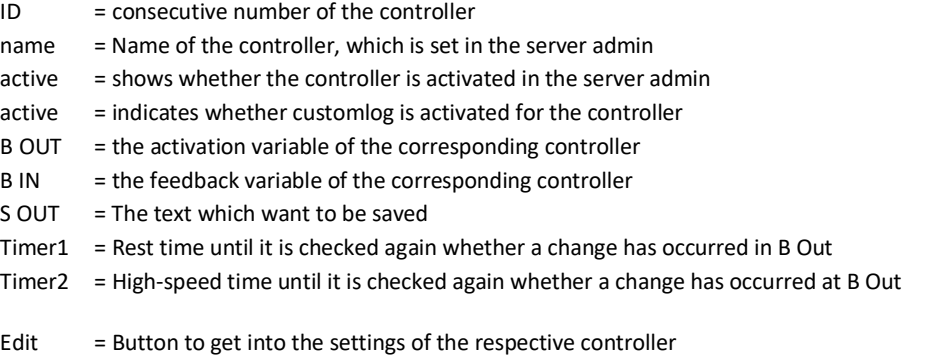

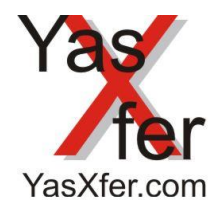

YasXfer Remote Maintenance CustomLog Plugin

#### <span id="page-8-0"></span>**23.2 Settings adjustment**

An overview is displayed in the Settings menu item; these can be changed using Edit.

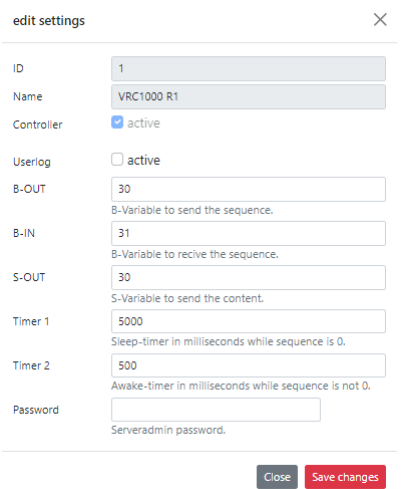

It is important to enter the server admin's password below to avoid misuse. Standard 99999999

A reboot is required after changing values from the settings.

#### <span id="page-8-1"></span>**4. Process description**

First a text is written into the S-OUT string variable.

By changing the B-OUT variable from 0 to 1, this text will be loaded onto the XasXtouch within 5 seconds. Then the B-IN is set to 1 as the return value. If another character string has to be sent, the S-OUT variable must written with the new text. Then the B-OUT value must be incremented. Then this text will be loaded onto the YasXtouch within 500ms. The B-IN returns the same value as the B-OUT as a return value. If the line shut be ended and saved, the B-OUT variable must be set to the value 0.

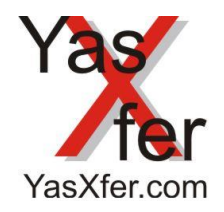

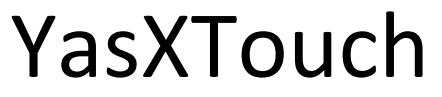

YasXfer Remote Maintenance CustomLog Plugin

<span id="page-9-0"></span>**5. Logs**

The saved lines can be viewed, downloaded and deleted using the Logs buttons on the taskbar

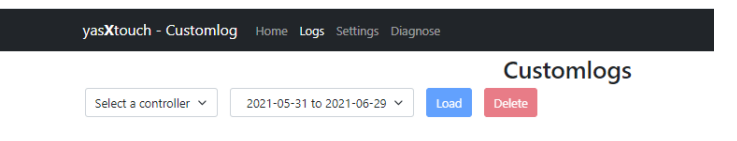

First select the controller, then the period. After this press the Load Button

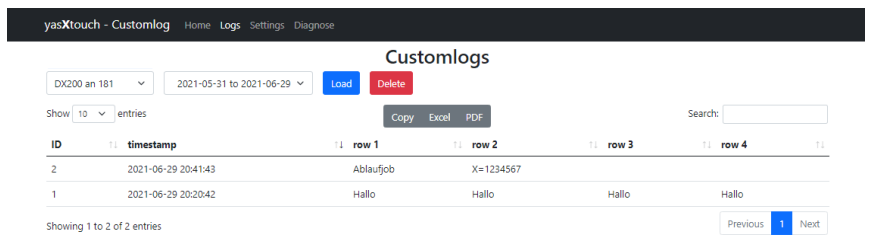

The selected data can now either be copied to the clipboard, processed as Excel or as PDF.

If the period is selected, then all lines can be deleted with Delete. Serveradmin password is again requested for security reason.

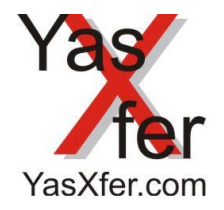

YasXfer Remote Maintenance CustomLog Plugin

#### <span id="page-10-0"></span>**6. Sample Job**

This sample job is intended to illustrate the procedure: D000 is set to 123456789 as a sample value. This will represent a Measure Value.

### NOP

\*AUTO SET S030 "Measurement R1" SET B030 1 'BEWEGUNG TIMER  $T=2.00$ WAIT B031=1 FOR  $1000$  START= 1 TO 6 VAL2STR S030 D034 INC B030 WAIT B031=B030 NEXT I000 SET B030 0 TIMER T=3.00 WAIT B031=0 JUMP \*AUTO END

#### Customlogs Load DX200 an 181 2021-06-03 to 2021-07-02 V Delete Show  $10 \times$  entries Search: Copy Excel PDF ID  $\uparrow \downarrow$ timestamp  $1 - row 1$ row<sub>2</sub> 'n. row 3  $row<sub>4</sub>$ row 5 'n.  $row 6$ row 7  $\overline{7}$ 2021-07-02 17:07:01 Measurement R1 123456789 123456789 123456789 123456789 123456789 123456789  $\epsilon$ 2021-07-02 17:06:51 Measurement R1 123456789 123456789 123456789 123456789 123456789 123456789 2021-07-02 17:06:42 Measurement R1 123456789 123456789 123456789 123456789 123456789 123456789  $\overline{\phantom{a}}$  $\overline{A}$ 2021-07-02 17:06:32 Measurement R1 123456789 123456789 123456789 123456789 123456789 123456789 2021-07-02 17:06:23 Measurement R1 123456789 123456789 123456789 123456789 123456789 123456789 ×  $\overline{2}$ 2021-07-02 17:06:14 Measurement R1 123456789 123456789 123456789 123456789 123456789 123456789 123456789 2021-07-02 17:06:05 Measurement R1 123456789 123456789 123456789 123456789 123456789 Previous 1 Next

#### The stored line after completing with B031=0 looks like this:

Showing 1 to 7 of 7 entries